### **Wikiprint Book**

**Title: Import bazy produktów z pliku \*.csv**

**Subject: eDokumenty - elektroniczny system obiegu dokumentów, workflow i CRM - UserGuideV5/Products/ImportCsv**

**Version: 4**

**Date: 04/29/24 11:06:01**

# **Table of Contents**

*Import bazy produktów z pliku \*.csv 3 Zobacz także 4*

[Podręcznik użytkownika](http://support.edokumenty.eu/trac/wiki/UserGuideV5) > [Produkty](http://support.edokumenty.eu/trac/wiki/UserGuideV5/Products) > Import bazy produktów z pliku \*.csv

## **Import bazy produktów z pliku \*.csv**

W sytuacji, kiedy posiadamy bazę produktów np. w arkuszu kalkulacyjnym, możemy zaimportować ją do systemu eDokumenty. W tym celu musimy najpierw [przygotować odpowiedni plik.](http://support.edokumenty.eu/trac/wiki/UserGuideV5/Landing/ImportCsv) Następnie z menu **Akcje** wybieramy pozycję **Importuj produkty** i przechodzimy przez kolejne etapy **Kreatora importu produktów**. Należy zwrócić uwagę, czy w naszym pliku znajduje się informacja o: nazwie, kodzie i jednostce miary. Przykładowy plik znajduje się w załączniku.

#### **Uwaga**

Wartości wpisane w kolumnach mapowanych na pola: jednostki, stawka VAT, waluta, grupa etc., muszą pokrywać się z wartościami słownikowymi w systemie! W przeciwnym wypadku produkt zostanie zaimportowany z wartościami domyślnymi zastępującymi brakujące lub nieistniejące w systemie wartości. W przypadku grup, nie ma znaczenia poziom zagłębienia, tzn. wystarczy podać nazwę lub symbol podgrupy bez podawania nazwy grupy nadrzędnej.

### **Uwaga**

Importowane mogą być także dane do pól typu input i select w zakładce **Cechy**. Nazwy tych pól znajdują się na dole listy w sekcji **Powiązania** i są zgodne ze [zdefiniowanymi cechami](http://support.edokumenty.eu/trac/wiki/UserGuideV5/Settings/ControlPanel/Features).

W pierwszym kroku wybieramy plik i odpowiednie wartości z list rozwijanych (dla załączonego pliku będą to: Separator kolumn **przecinek**, Separator tekstu **"**, Kodowanie **cp1250**). Klikamy przycisk **Dalej** i przechodzimy do drugiego kroku.

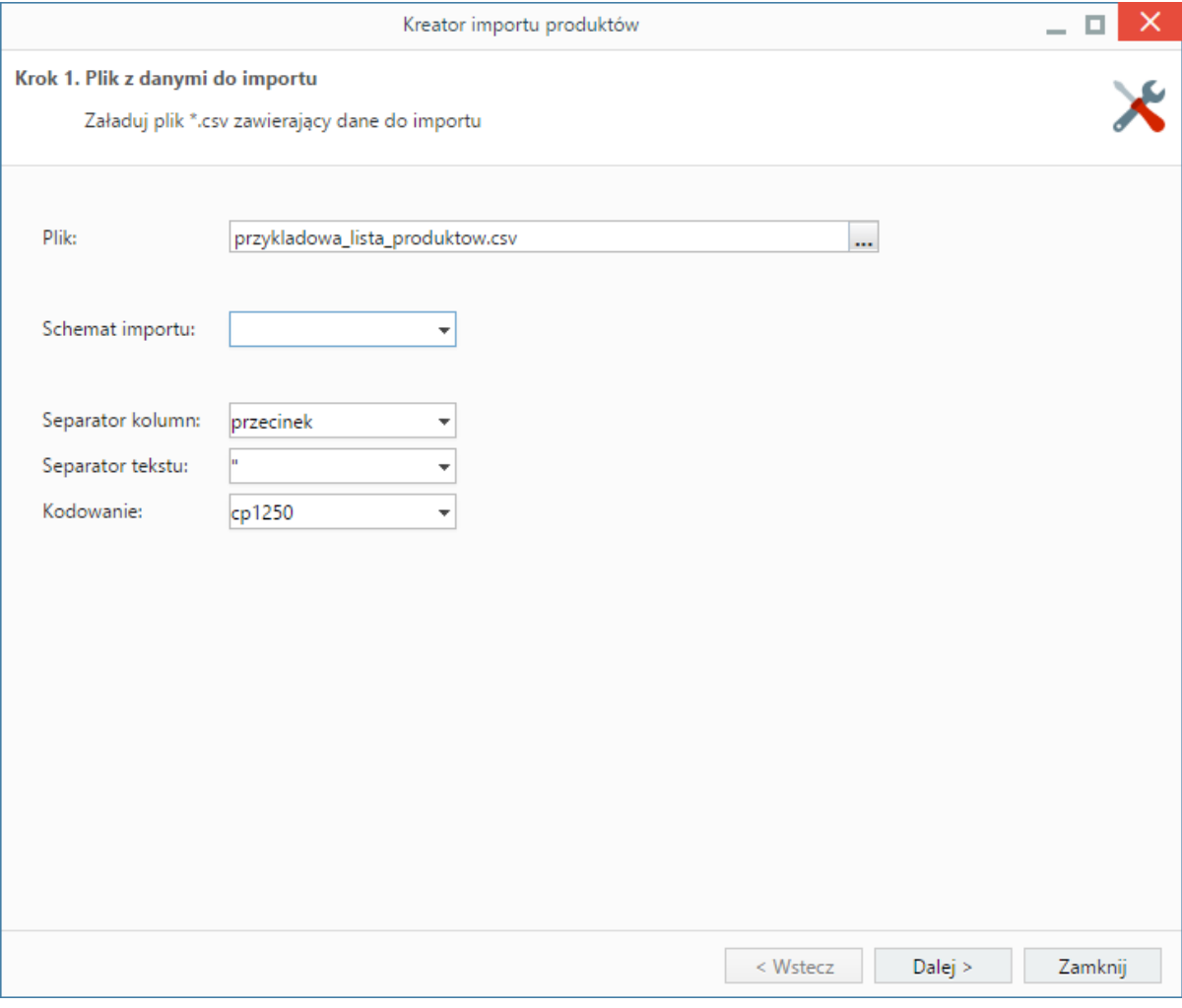

*Kreator importu produktów - krok 1*

#### **Uwaga**

W pierwszym kroku kreatora wyświetlona jest lista **Schemat importu**. Możemy z niej wybrać zapisaną wcześniej konfigurację powiązań z kroku drugiego.

W kroku drugim tworzymy powiązania. Klikamy nagłówek kolumny w sekcji **Podgląd importowanego pliku** lewym przyciskiem myszy (w załączonym przykładzie będą to komórki **Nazwa**, **Kod**, **Cena Netto** itd.) i przenosimy go do odpowiedniej komórki w kolumnie **Powiązanie** w sekcji **Powiązania**.

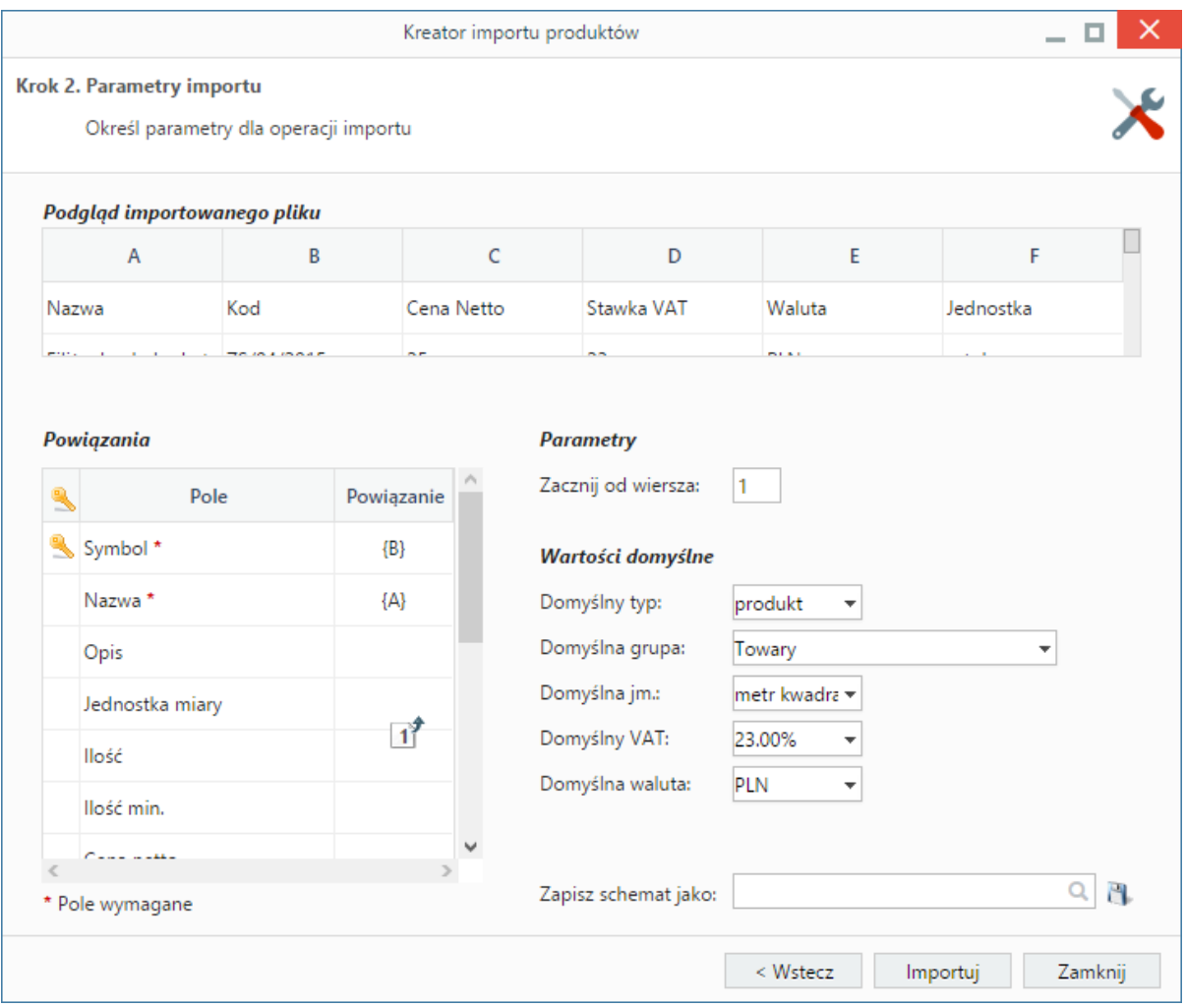

*Kreator importu produktów - krok 2*

W sekcji **Parametry** ustalamy, od którego wiersza mają być importowane dane. W związku z tym, że w pierwszym wierszu znajdują się zazwyczaj nazwy kolumn, zaleca się rozpoczęcie importu od drugiego wiersza.

Jeśli w pliku \*.csv znajdują się puste komórki, zostaną one uzupełnione danymi zdefiniowanymi w sekcji **Wartości domyślne**.

Tak ustaloną konfigurację możemy zachować w postaci schematu, który możemy zastosować przy kolejnym imporcie. W tym celu wpisujemy nazwę schematu w polu Zapisz schemat jako i klikamy ikonę . Aby nadpisać zapisany wcześniej schemat, wybieramy jego nazwę z listy wyświetlonej po kliknięciu ikony Q.

Import rozpoczyna się po kliknięciu **Importuj**. Po jego zakończeniu wyświetlone zostaje podsumowanie zawierające informacje o ilości prawidłowo zaimportowanych wierszy i liczbie błędów. Po kliknięciu **Zakończ** następuje powrót do listy pozycji.

#### **Uwaga**

Jeśli jakiś produkt będzie miał kod pokrywający się z kodem innego produktu już znajdującego się w bazie, dane zostaną nadpisane, np. jeśli w bazie mamy filiżankę do espresso o numerze ZS/04/15, a pliku \*.csv znajduje się filiżanka do cappuccino o tym samym numerze, to filiżanka do espresso zamieni się na filiżankę do cappuccino.

#### **Zobacz także**

• [Dodawanie produktu do bazy](http://support.edokumenty.eu/trac/wiki/UserGuideV5/Products/AddProduct)